## eatAYSO United Online Registration Tutorial

Clubs URL: Rancho Conejo: ayso-ranchoconejo.sportsaffinity.com

Step 1: Begin the registration by clicking the "click here" link as shown in the image below

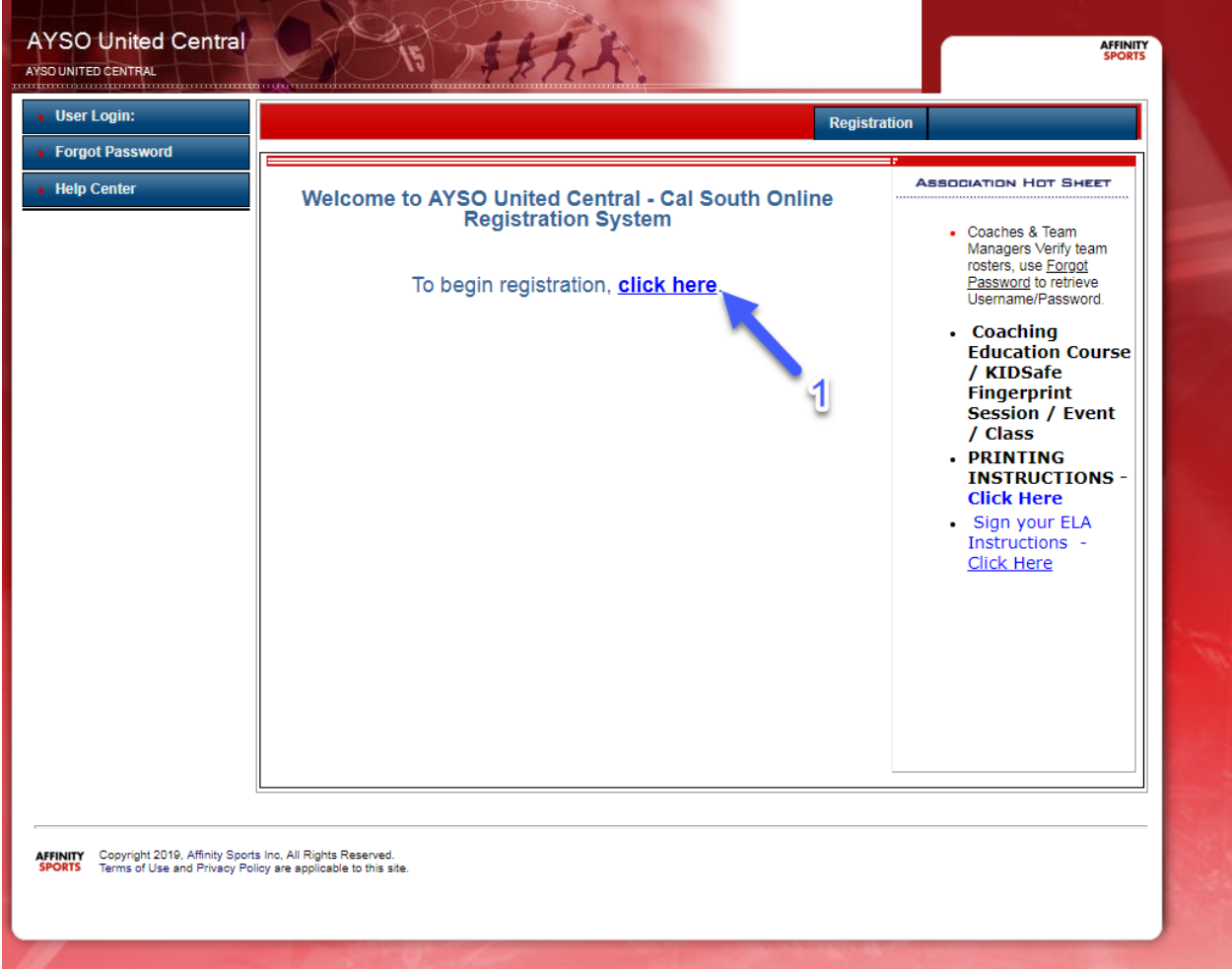

Step 2: Select the Season

Step 3: If you are registering a player, select "Player Registration". If you are registering a Coach or Administrator, select "Coach/Admin Registration.

Step 4: Enter your Cal South Username and Password

Step 5: Click the "Login" Button.

\*If you do not have a Cal South account, click the "Create New Account" button and follow the prompts.

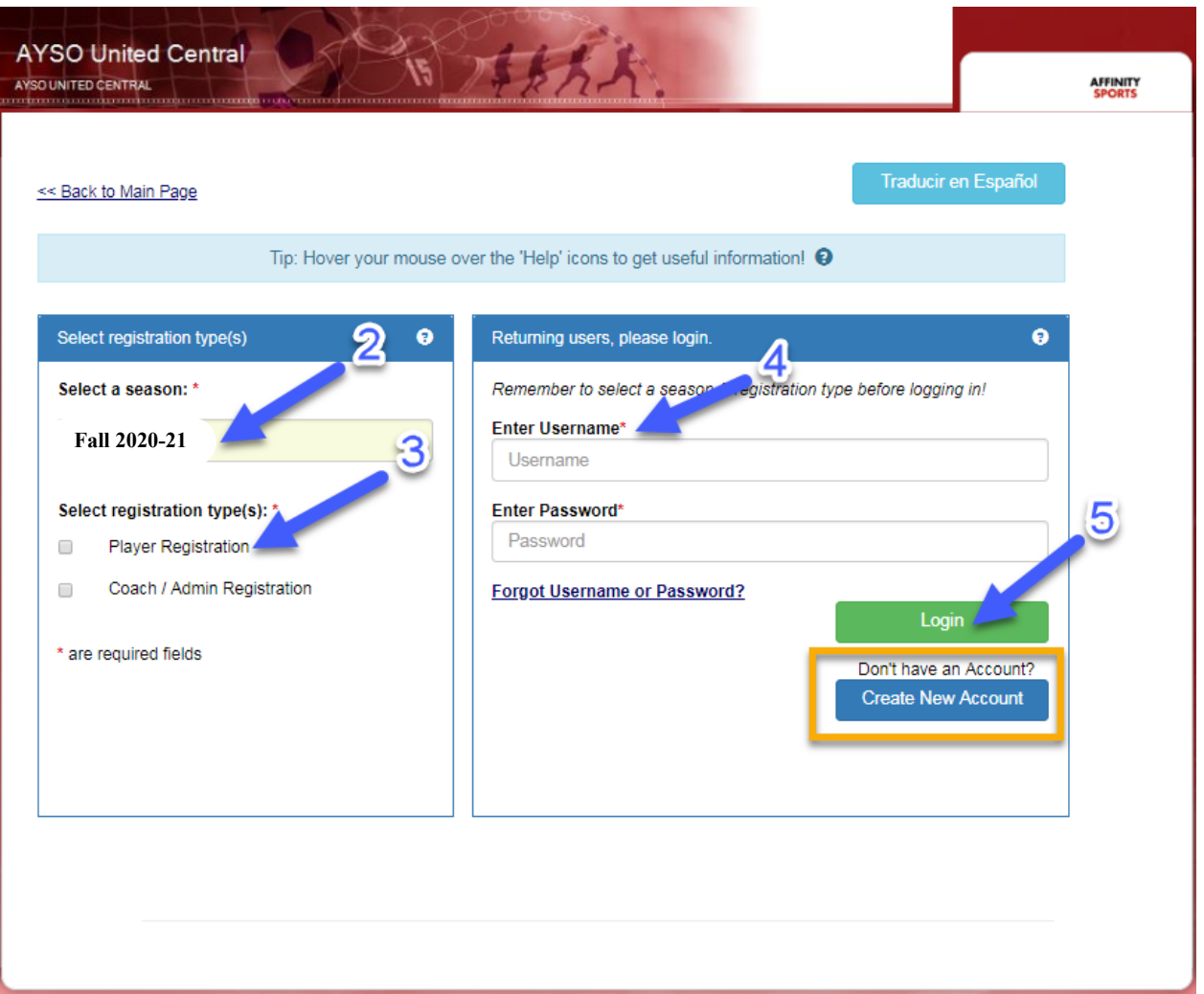

Step 6: Review the family members listed in the "Add Family Member" tab. If anyone is missing, you can add them through either the "Add New Player" button or the "Add New parent/Guardian" button. Click

the "Continue" button to progress to the next page.

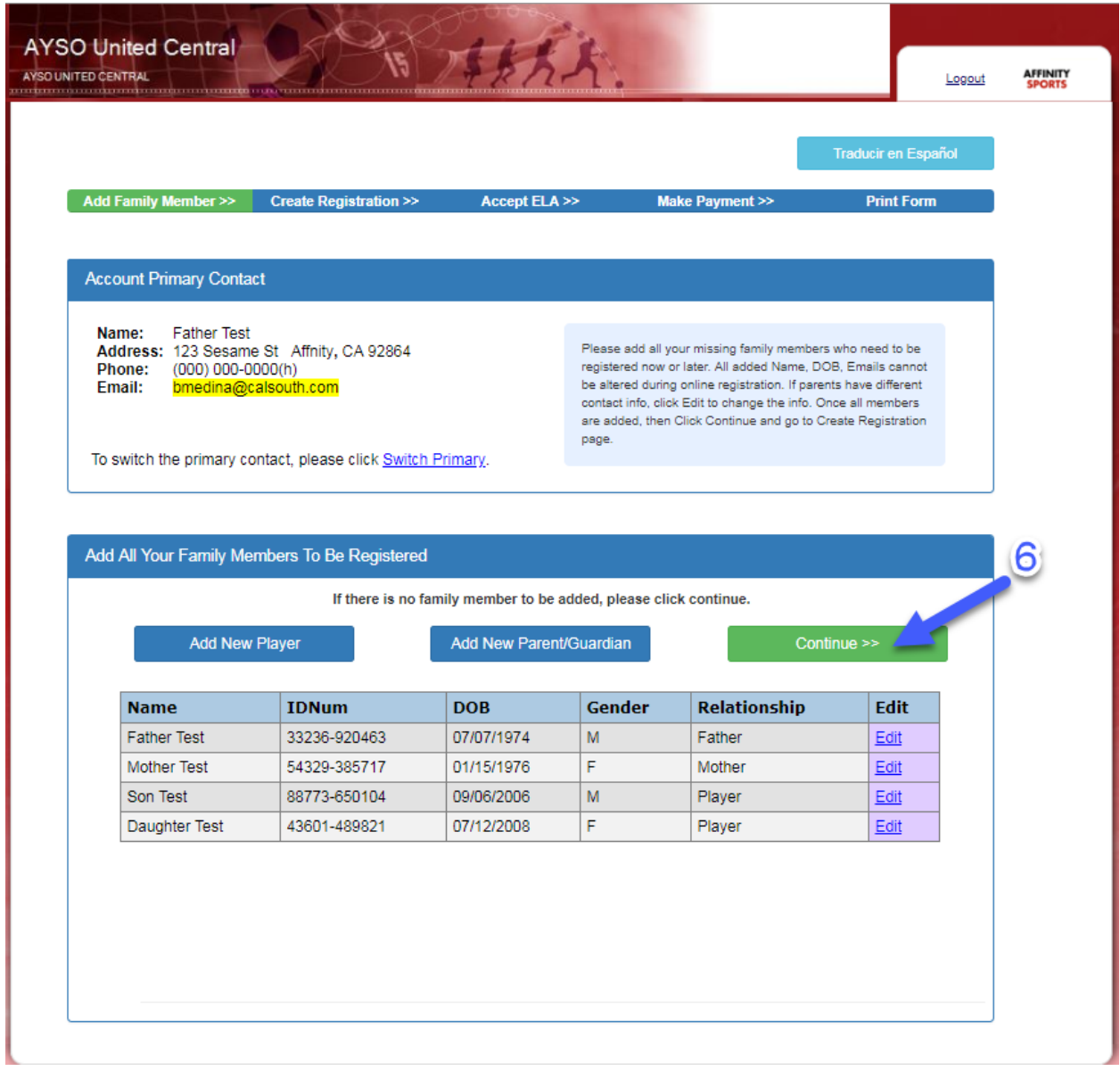

Step 7: "Click" register next to the player or administrator you are registering.

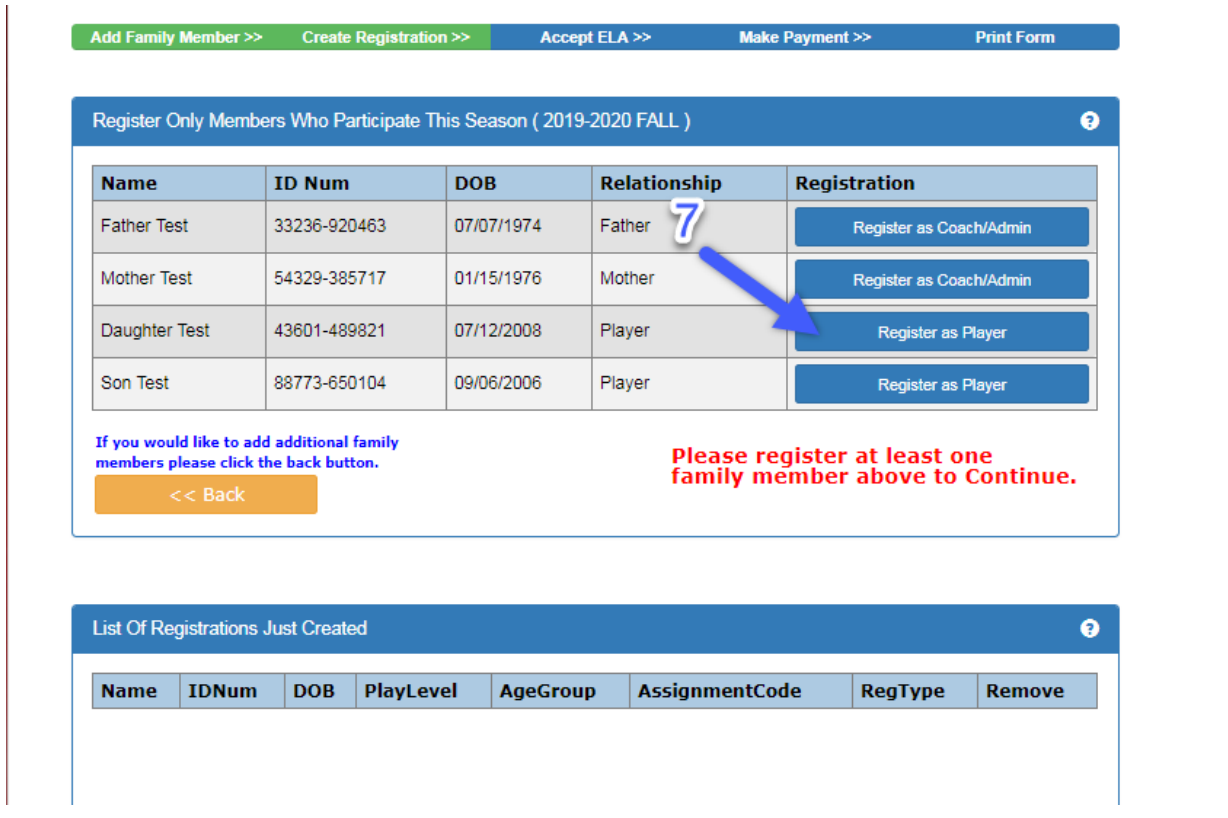

Step 8: Click "Do Not Have Assignment Code" and it will continue to the next page

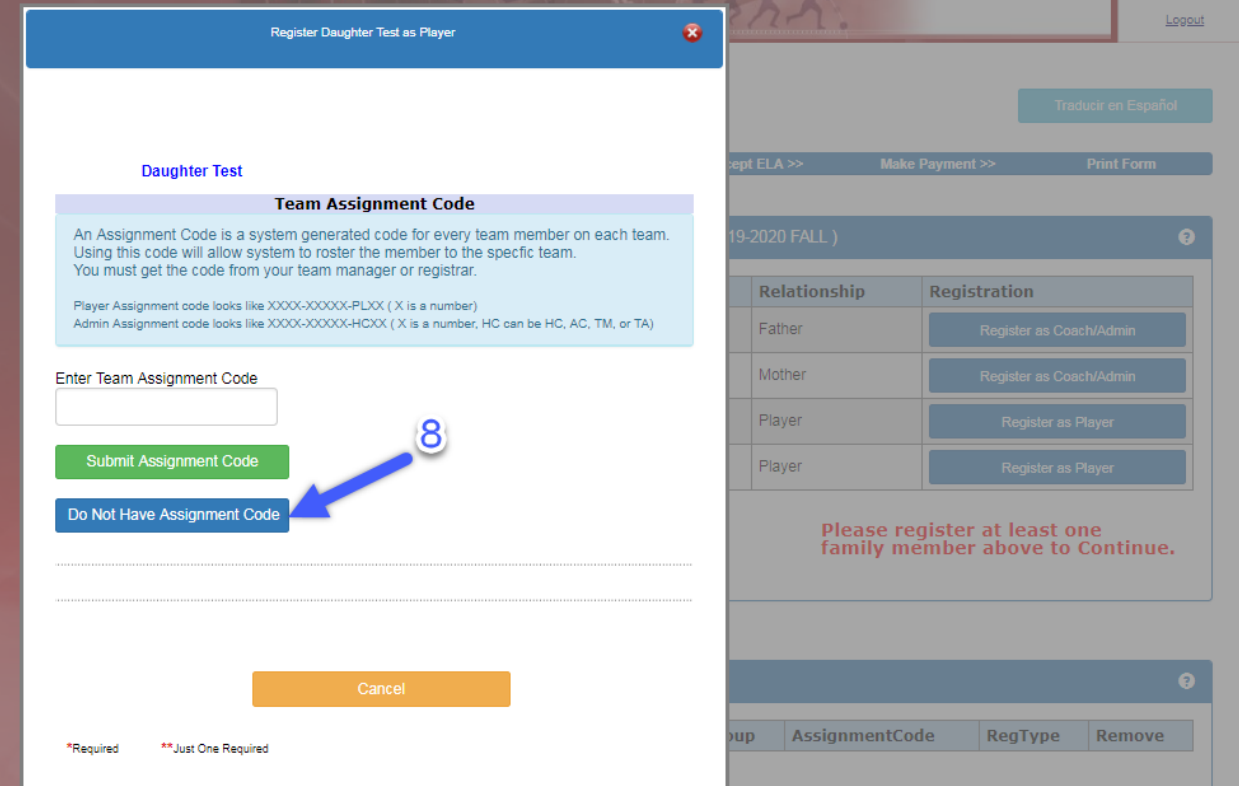

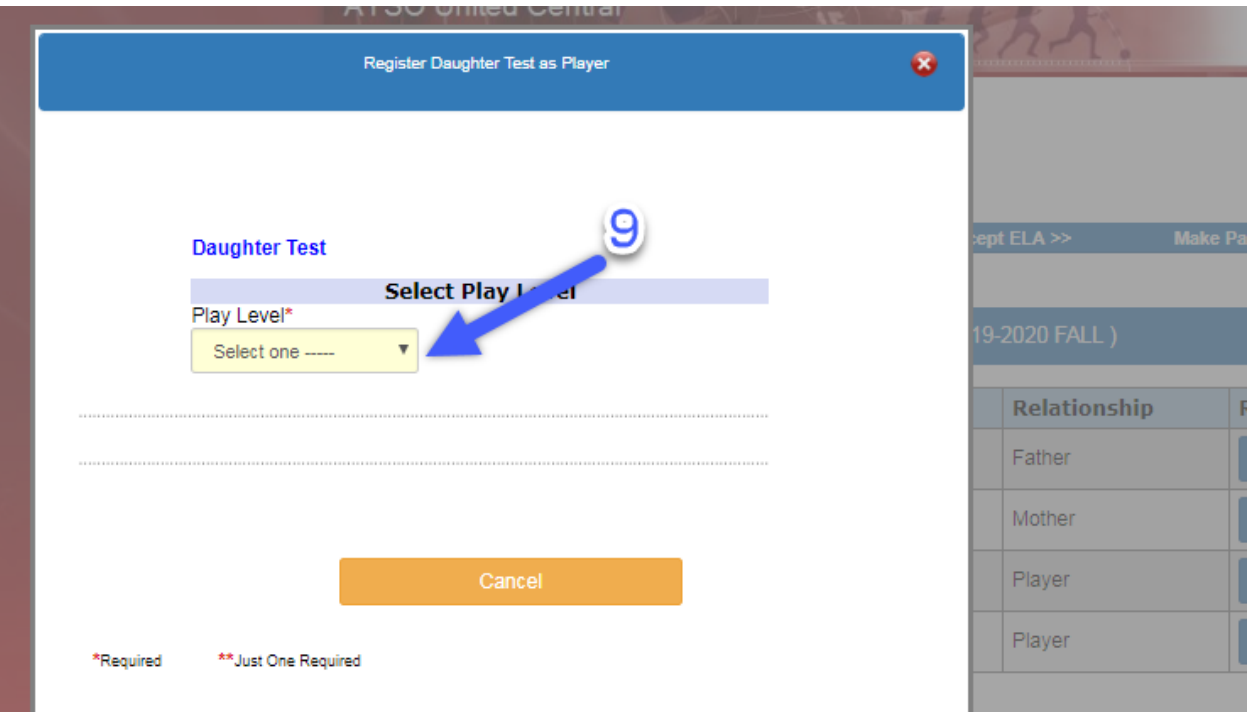

Step 9: Select the Player level (Competitive or Recreational)

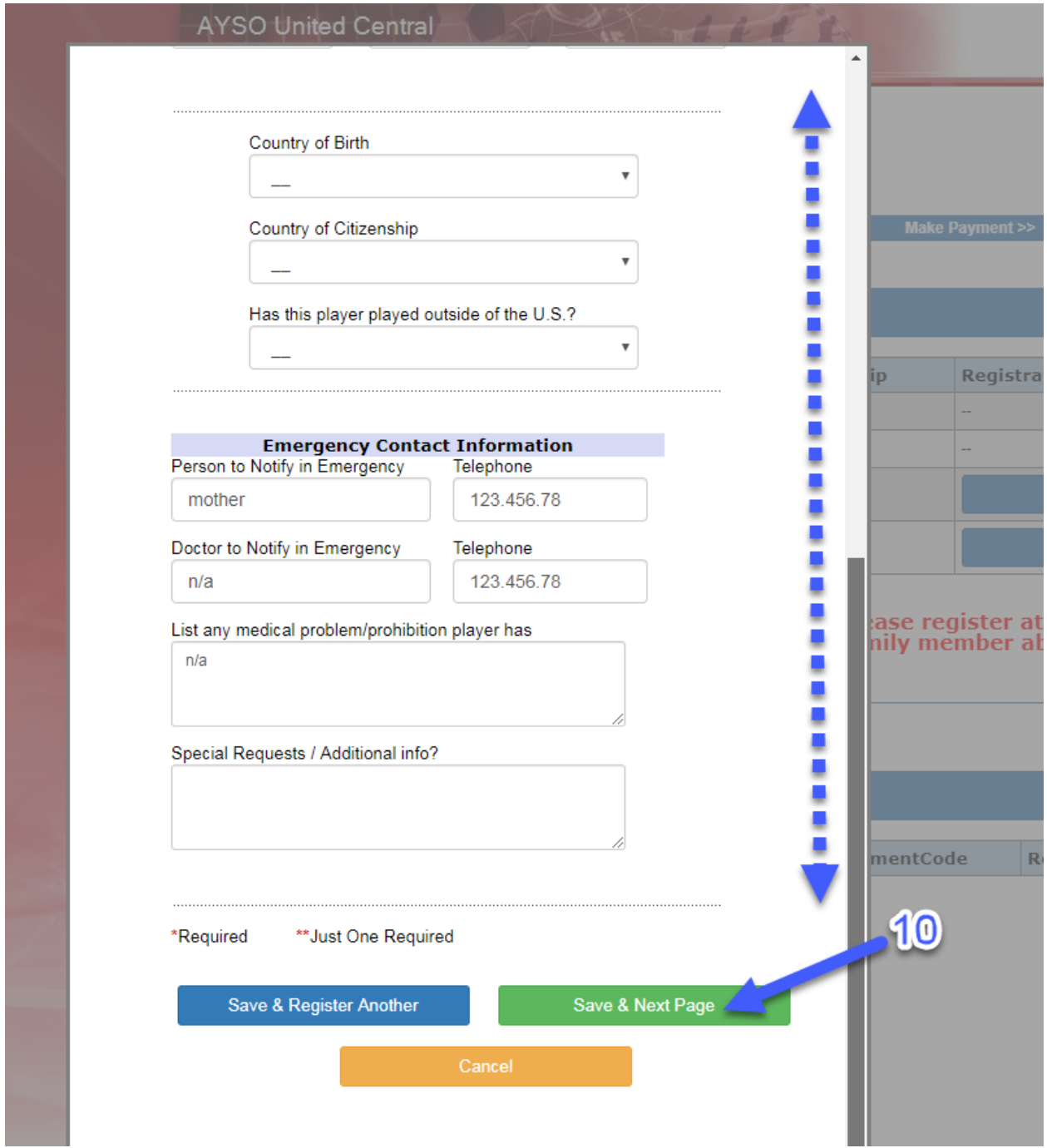

Step 10: Complete the information required for the player/administrator and select "Save & Next Page"

Step 11: Thoroughly read each ELA and select "I Accept". Click "Agree & Continue"

Add Family Member >> Create Registration >> Accept ELA >> Make Payment >>

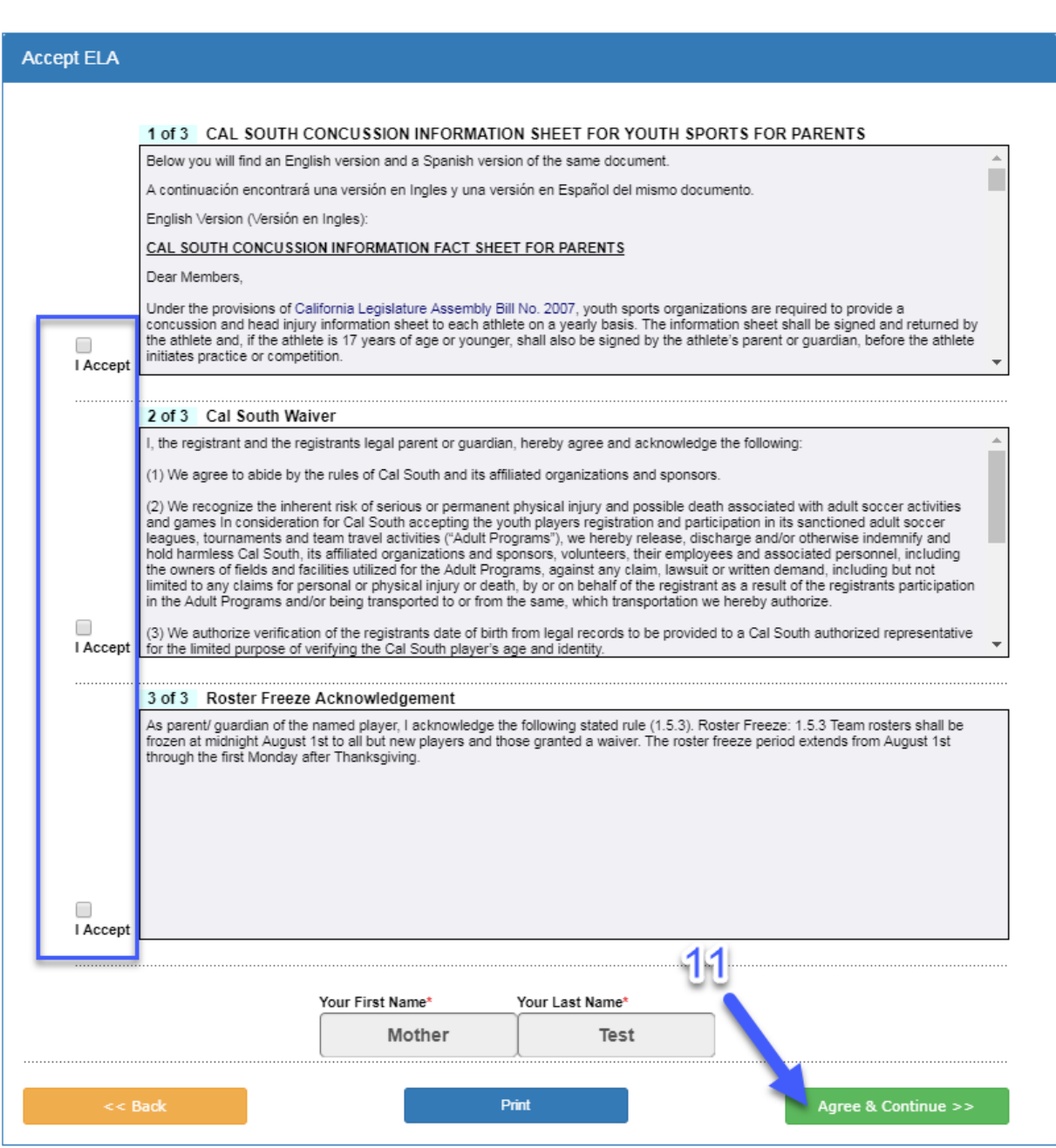

Step 12: Select "No Payment Due, Continue"

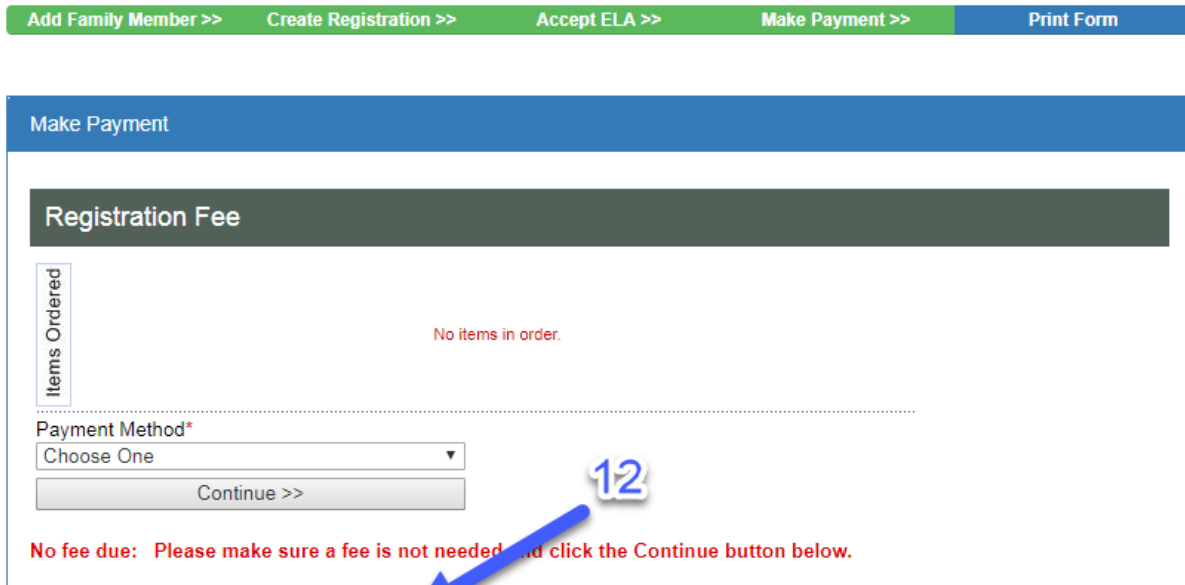

## Congratulations, you have completed the registrations!

No Payment due, Continue >>

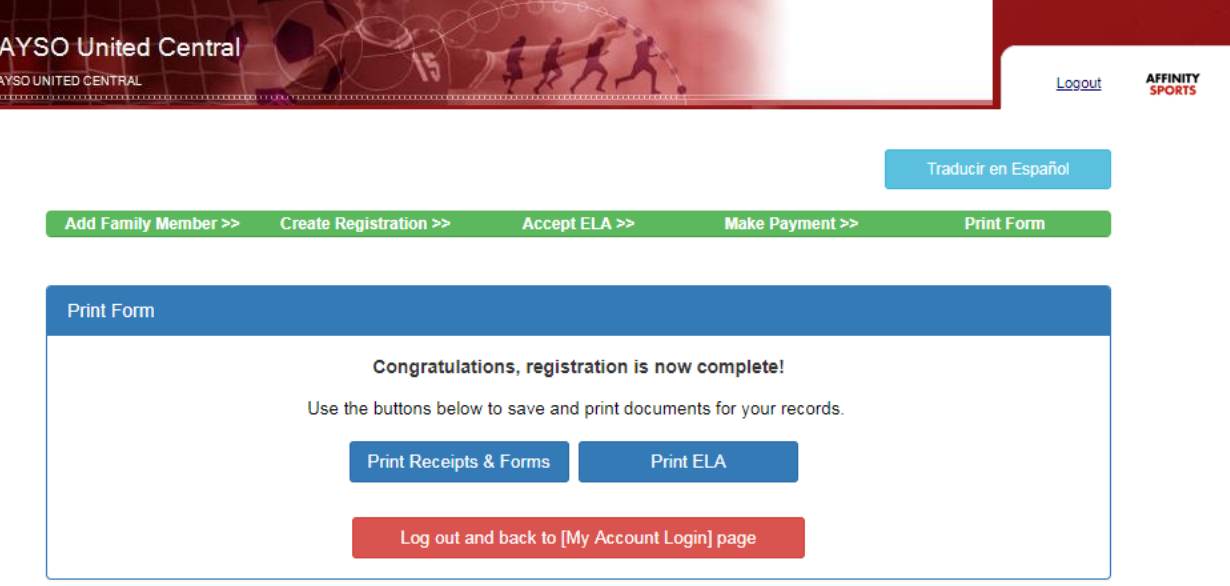